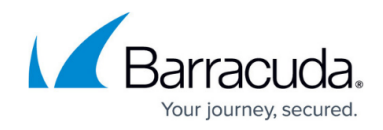

# **Integrating AWS Cloudtrail with XDR Dashboard**

<https://campus.barracuda.com/doc/96767287/>

The steps below outline integration between AWS CloudTrail and XDR Monitoring. AWS CloudTrail service helps monitor governances, compliance, and operational and risk auditing of AWS accounts. Customers who are looking to monitor their AWS environment should follow the implementation instructions listed below to enable XDR to monitor their AWS environment in real time.

### **To integrate AWS Cloudtrail**

- 1. If your Trail isn't set up, follow this link to set up a trail within cloudtrail: [https://docs.aws.amazon.com/awscloudtrail/latest/userguide/cloudtrail-create-a-trail](https://docs.aws.amazon.com/awscloudtrail/latest/userguide/cloudtrail-create-a-trail-using-the-console-first-time.htm)[using-the-console-first-time.htm](https://docs.aws.amazon.com/awscloudtrail/latest/userguide/cloudtrail-create-a-trail-using-the-console-first-time.htm)
- 2. Ensure the trail is logging to a S3 Bucket. If you edit the trail, you can see the name of the bucket it's writing log files to. Take note of the S3 Bucket Name:

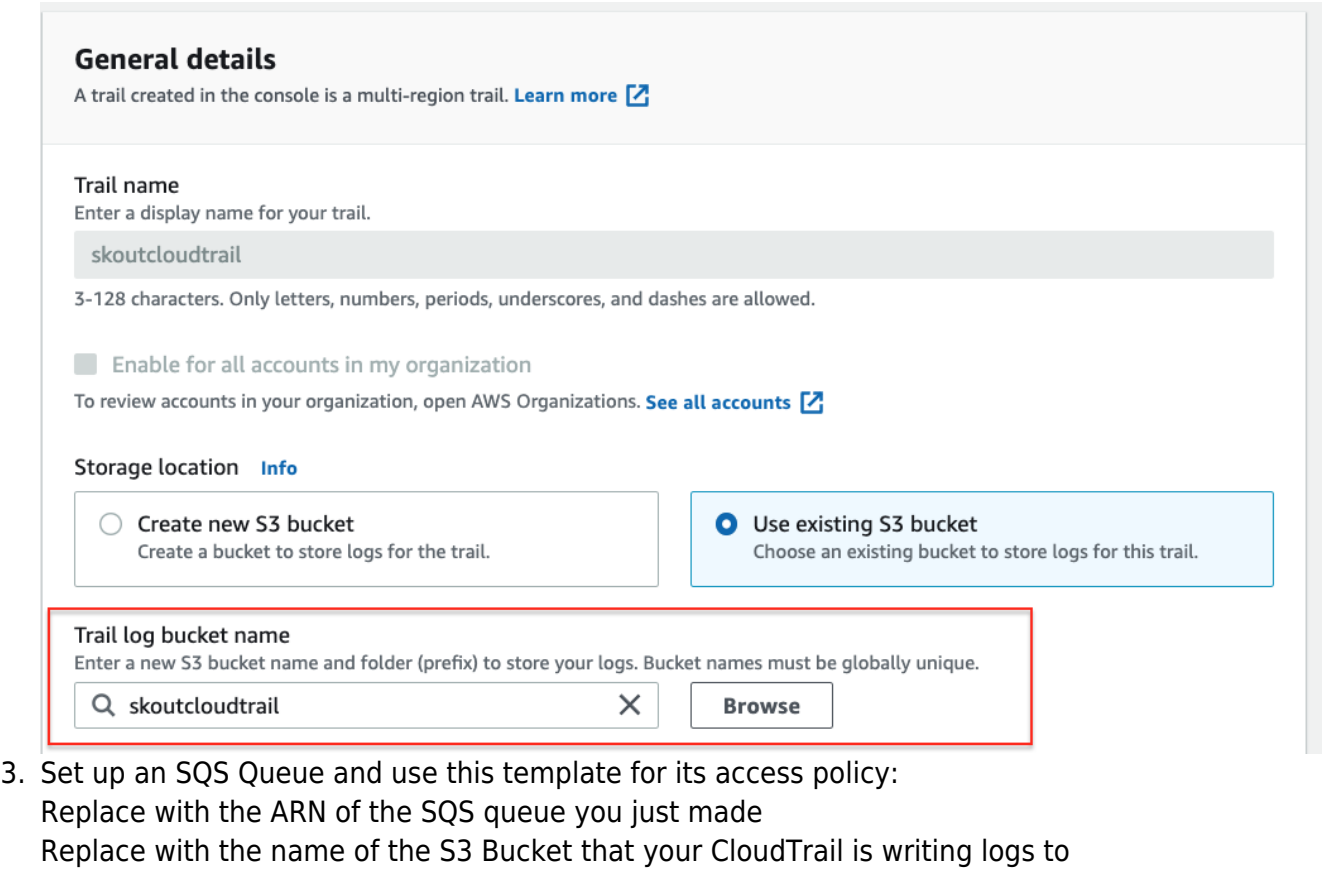

Afterwards hit save and then take note of the URL of the SQS Queue

{

 "Version": "2012-10-17", "Id": "\_\_default\_policy\_ID",

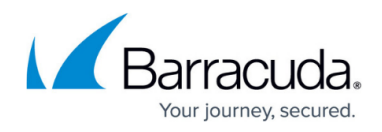

```
 "Statement": [
          {
 "Sid": "__owner_statement",
 "Effect": "Allow",
               "Principal": "*",
               "Action": "SQS:*",
               "Resource": "<SQS-queue-ARN>",
               "Condition": {
                     "ArnLike": {
                          "arn:aws:s3:*:*:<bucket-name>"
 }
 }
          }
    ]
}
 elastic-integration-logs
   Details Info
     Name
                                                  Type
     flelastic-integration-logs
                                                  Standard
                                                  \overline{\text{URL}}Encryption
                                                  日https://sqs.us-east-1.amazonaws.com/398991929182/elastic-
     \overline{\phantom{a}}integration-logs
   \blacktriangleright More
```
4. Navigate to the S3 Bucket that your cloudtrail is writing logs to.

Click **Properties** > Scroll down to **Event Notifications** and click **Create event notification**. Type a name for the event name.

In **Event Types**, select everything to monitor all Cloudtrail updates.

For the **Destination**, enter the SQS queue you made.

## Barracuda XDR

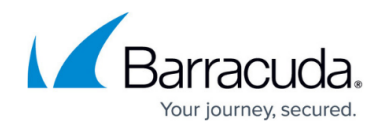

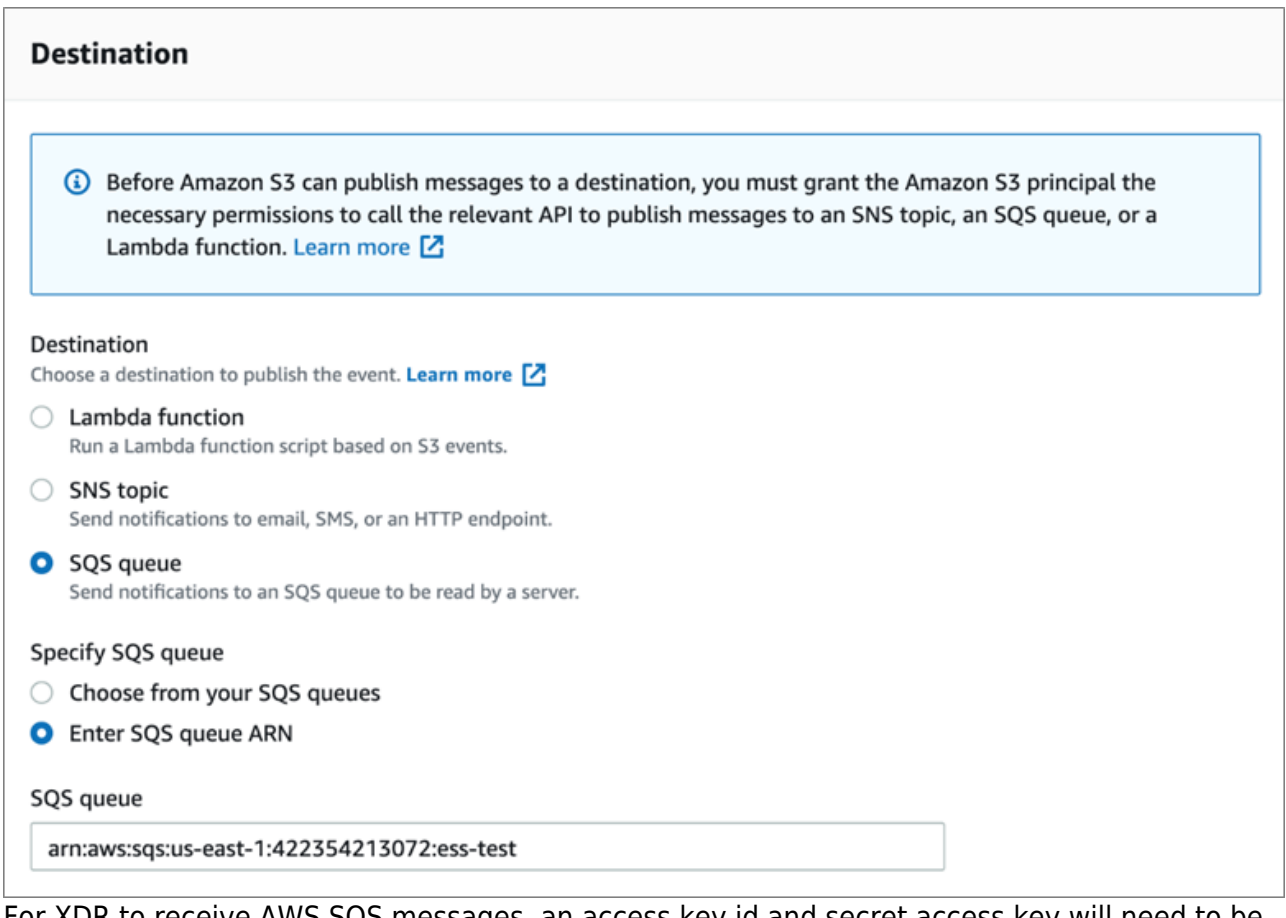

- 5. For XDR to receive AWS SQS messages, an access key id and secret access key will need to be generated. A user permissioned in IAM with a role only allowed to read access from SQS queues:
	- $\circ$  Setting up a new user in IAM

– [https://docs.aws.amazon.com/AWSSimpleQueueService/latest/SQSDeveloperGuide/sqs-s](https://docs.aws.amazon.com/AWSSimpleQueueService/latest/SQSDeveloperGuide/sqs-setting-up.html) [etting-up.html](https://docs.aws.amazon.com/AWSSimpleQueueService/latest/SQSDeveloperGuide/sqs-setting-up.html)

o SQS IAM permissioning JSON's (Only need the SQS Send Message permission, first example)

[–https://docs.aws.amazon.com/AWSSimpleQueueService/latest/SQSDeveloperGuide/sqs-b](https://docs.aws.amazon.com/AWSSimpleQueueService/latest/SQSDeveloperGuide/sqs-basic-examples-of-sqs-policies.html) [asic-examples-of-sqs-policies.html](https://docs.aws.amazon.com/AWSSimpleQueueService/latest/SQSDeveloperGuide/sqs-basic-examples-of-sqs-policies.html)

- 6. Once completed, provide XDR the following information
	- **Queue Url**: <https://sqs.us-east-1.amazonaws.com/123/test-queue>
	- **Access key id**
	- **Secret Access Key**

## Barracuda XDR

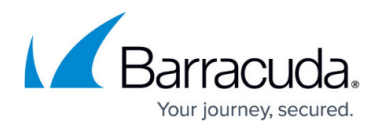

### **Figures**

- 1. 1.png
- 2. 2.png
- 3. 3.png

© Barracuda Networks Inc., 2024 The information contained within this document is confidential and proprietary to Barracuda Networks Inc. No portion of this document may be copied, distributed, publicized or used for other than internal documentary purposes without the written consent of an official representative of Barracuda Networks Inc. All specifications are subject to change without notice. Barracuda Networks Inc. assumes no responsibility for any inaccuracies in this document. Barracuda Networks Inc. reserves the right to change, modify, transfer, or otherwise revise this publication without notice.